# **Introduction to Scientific Python**

### **Course Material**

PowerPoint slides for this short course are available on the Texas A&M HPRC website: [https://hprc.tamu.edu/training/intro\\_scientific\\_python.html](https://hprc.tamu.edu/training/intro_python.html)

## **About Jupyter**

**Jupyter** is a web application that allows you to easily connect to a remote server and run applications. We will be using **Jupyter** to connect to **titan.tamu.edu** and use Python.

#### **Requirements**

To access the **Jupyter Notebook** you will need:

- An Internet-connected device (desktop, laptop, or large tablet is preferred)
- **Note:** If you are using a phone without Wi-Fi access, data rates may apply.
- Internet access (tamulink-wpa Wi-Fi, OAL Ethernet)
- An internet browser

For this example, we will use Windows 10, tamulink-wpa, and Firefox. These choices will not make a significant difference in using **Jupyter** once you are connected.

### **Setup**

- **(1)** Open your Internet browser.
- **(2)** Go to one of the following links:

Link 1:<https://titan.tamu.edu:8000/>

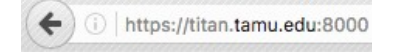

**(3)** You should then see a login window. Use your **TAMU NetID** credentials to log in. A **TAMU NetID** is the same username and password as Howdy and Ada. **Note:** A NetID is **not** the same as a UIN.

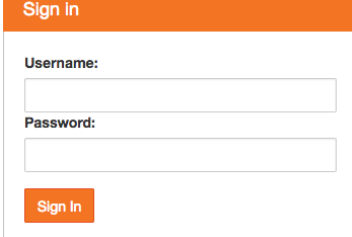

**(4)** Upon successful login you will see some files and directories. Please click on the "**Introduction\_to\_Scientific\_Python**" directory.

Files Running **Clusters** 

Select items to perform actions on them. Upload  $New -$ C  $\Box$  $\overline{\mathbf{v}}$ × Name  $\spadesuit$ Last Modified ←  $\Box$ 5 hours ago □ Introduction to Python Introduction to Scientific Python a day ago

**(5)** Once inside this subdirectory, you should see more files. Click the file named "**Scientific\_Python.ipynb**" to start the notebook for this course. Texas A&M High Performance Research Computing 1

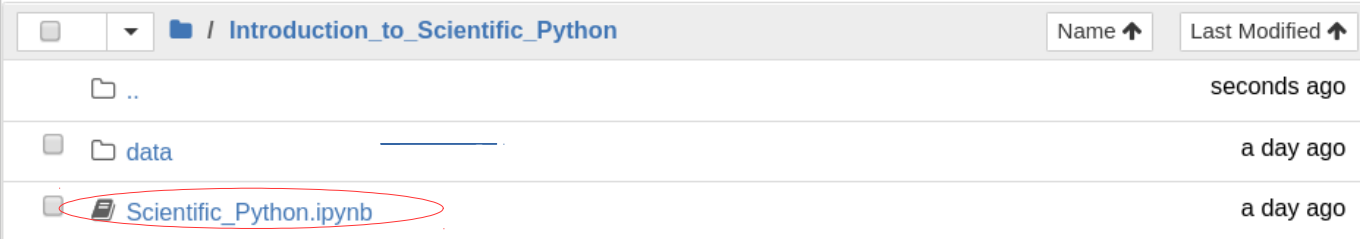

**(6)** Before class begins, please restart your kernel and clear all outputs. To do this, click on **"Kernel -> Restart & Clear Output"**

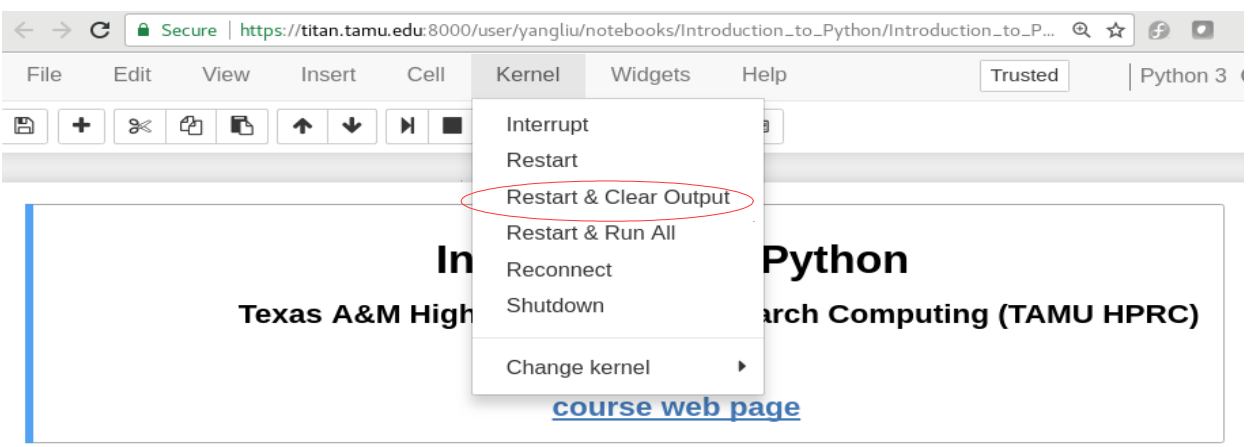

A warning message will pop up, click **"Restart and Clear All Outputs"**

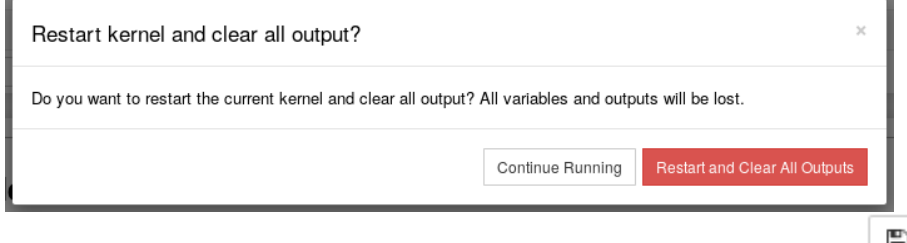

Finally, click the **save icon** on the top left-hand side to save the changes:  $\Box$ 

**(8)** Once your changes have been saved, you are ready to begin the class.

#### **Notes**

**(1)** You may notice that there are three tabs in the Jupyter notebook. For this course, you will only need to use the **"Files"** and **"Running"** tabs. Please do not go into the **"Clusters"** tab for the purposes of this course.

**(2)** To exit the notebook at the end of class, click the **"Logout"** button in the top right-hand corner.

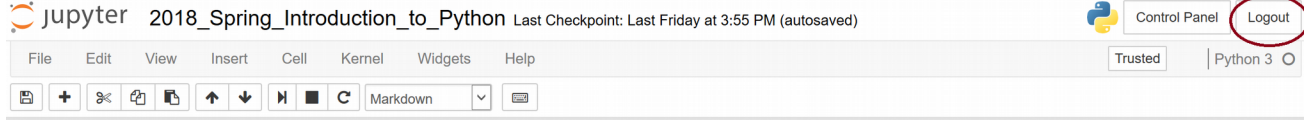

# **IMPORTANT**

The Jupyter notebook used in this class will **NOT** be available after 6:00 PM today. If you would like to save any of the information found on this notebook, please do so before 6:00 PM today.

This can be done by clicking on "**File -> Download As**" and choosing a file format.